## **Prezentace krok za krokem - návod – PowerPoint**

### **1) Spuštění Powerpointu pro tvorbu prezentace**

Jako cvičnou ukázku zkuste vytvořit v PowerPointu prezentaci vašeho životopisu. Spusťte PowerPoint, a to buď ikonou na ploše, nebo přes nabídku Start - Všechny programy - Microsoft Office – PowerPoint

Po spuštění bude zobrazena prázdná prezentace s úvodním snímkem.

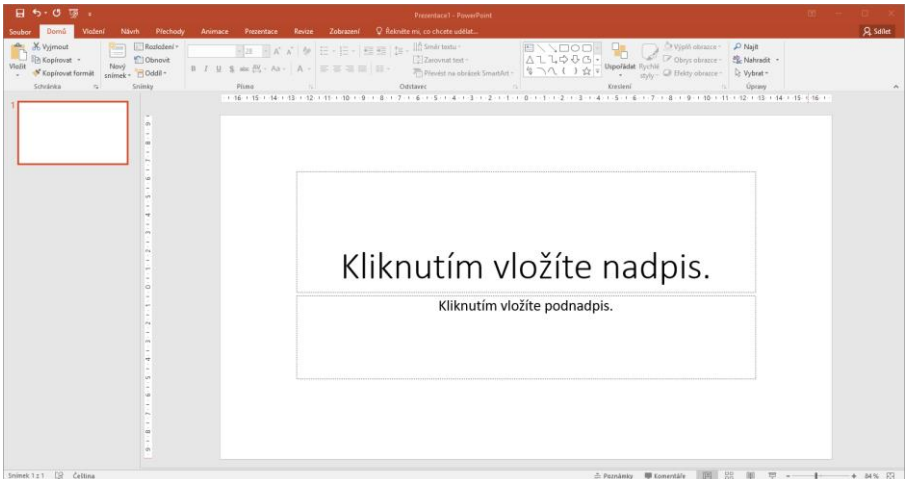

## **2) Vyplnění úvodního snímku**

Vytvořte prezentaci životopisu. Zobrazený snímek vyplňte konkretními údaji. Vyplnění textu "životopis" se provede kliknutím na text "Kliknutím vložíte nadpis". Klik způsobí, že daný text zmizí a zobrazí se kurzor. Můžete začít psát, například text "Životopis". Máte? Pokračujete klikem na text "Kliknutím vložíte podnadpis". Vyplníte Vaše jméno, já zvolím nějaké fiktivní. Dále můžete připsat adresu, telefon, prostě co uznáte za vhodné.

Po správně provedené akci, bude zobrazeno něco podobného.

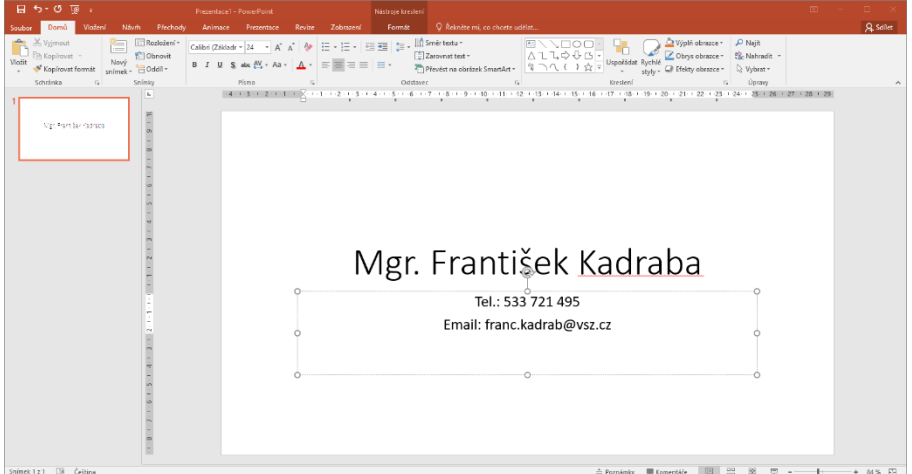

## **3) Vložení dalšího nového snímku**

První snímek je hotov a teď potřebujete přidat další snímek. Jak na to? Je to jednoduché. Na kartě Domů kliknete na Nový snímek a vyberete, který typ z předpřipravených motivů se vám bude hodit nejvíce. Pro ukázkový příklad vyberte Nadpis a obsah.

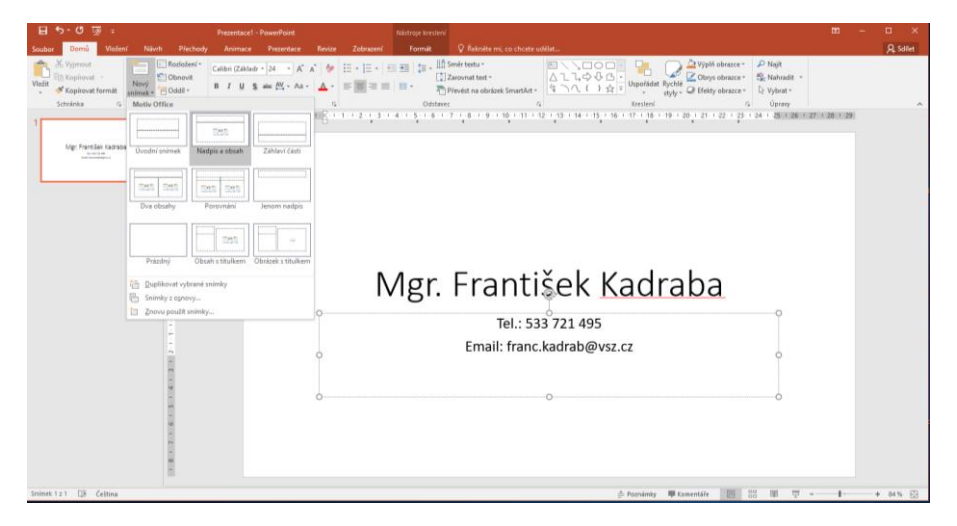

Vybráním rozložení *Nadpis a obsah* se zobrazí následující snímek:

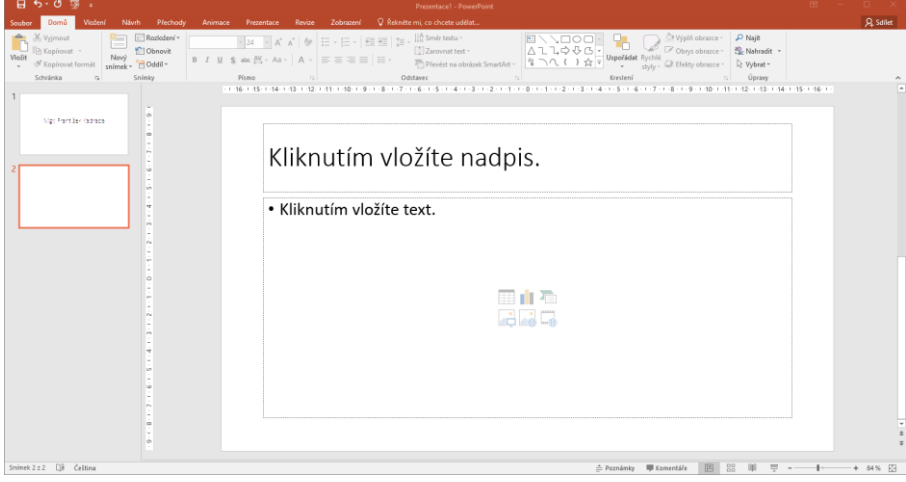

Vyplňte požadované údaje, v tomto případě absolvované školy. Kliknutím na "Kliknutím vložíte nadpis" vložte text "Absolvované školy" a kliknutím na "Kliknutím vložíte text" vložte text o absolvovaných školách (mateřská, základní, střední, auto).

#### Výsledkem bude:

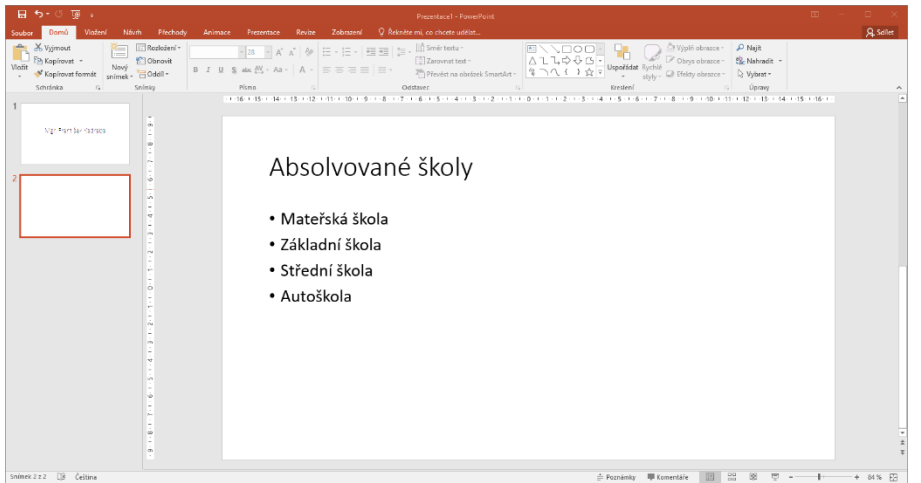

## **4) Úprava textu ve snímku**

V PowerPointu můžete formátovat text.obdobně jako v Excelu či Wordu.

K základnímu formátování textů nám postačí karta Domů sekce Písmo nebo Odstavec.

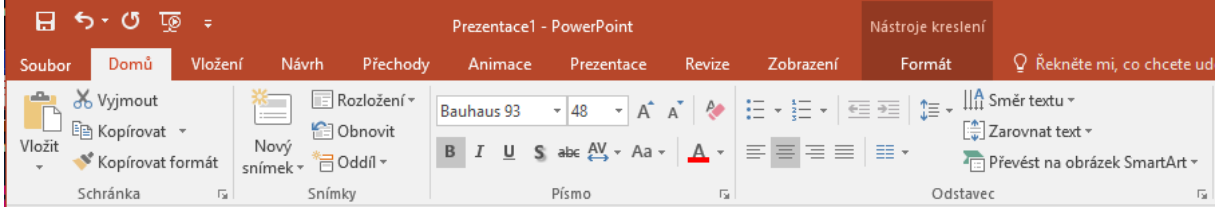

Nejprve označíte text, který chcete změnit, a na kartě Domů v sekci Písmo si vyberete, jak chcete změnit velikost písma, typ písma (fontu), jeho barvu.

Další možností formátování textu je zarovnání, formát odstavce, atd., které můžete provést na kartě Domů v sekci Odstavec.

V tomto případu upravíte formát textu "Absolvované školy" na tučný, velikost změníme na 48 a font na Bauhaus 93. Výsledný text můžete zarovnat na střed stránky.

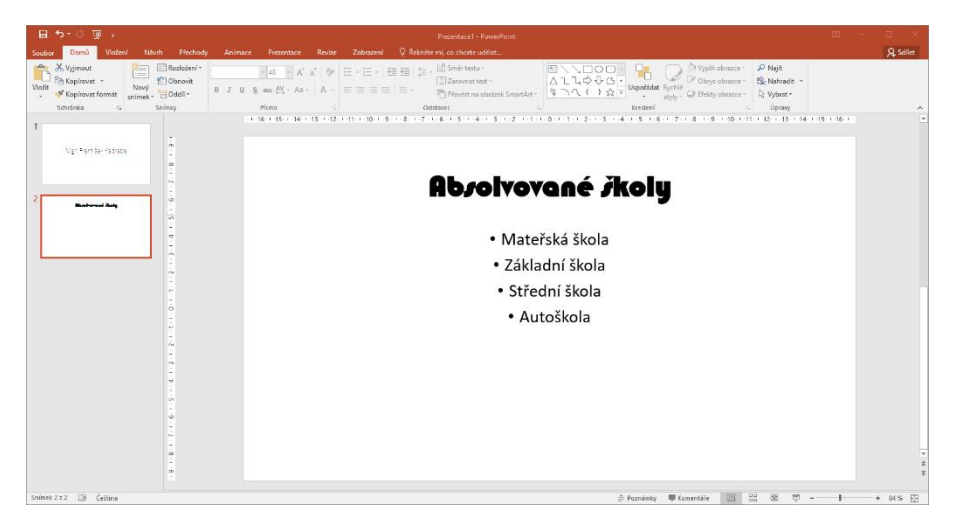

Pokud se vám vše povede, snímek bude vypadat takto:

## **5) Vložení obrázku**

Již umíte vložit snímek, napsat a naformátovat text a v této kapitole se naučíte, jak vložit obrázek.

Vložte další snímek s motivem Porovnání. (Jak vložit snímek umíte, pokud si nejste jisti, mrkněte do kapitoly 2.)

Zobrazí se toto:

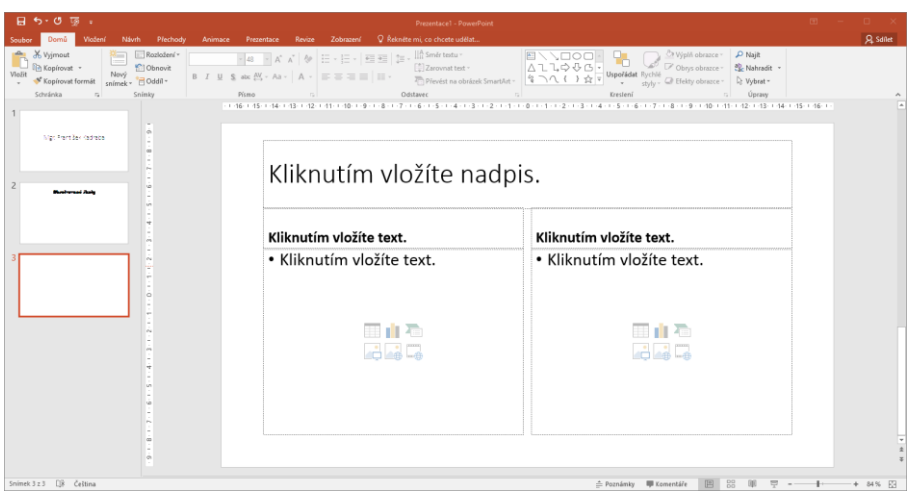

Obrázek, který máte již uložený v počítači, vložíte jednoduše klikem na obrázek (ikona obrázku).

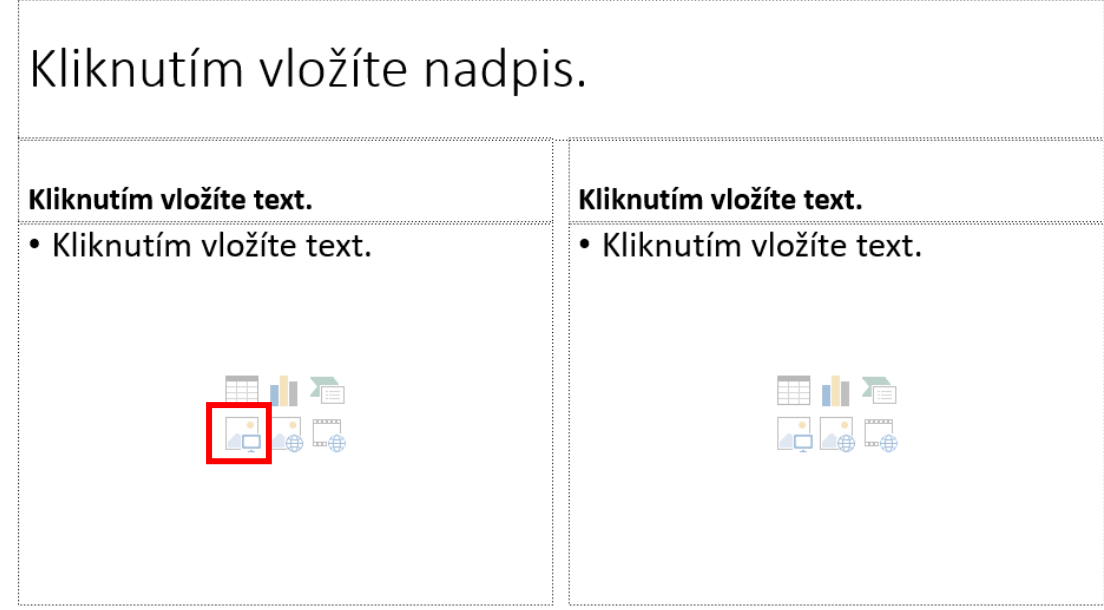

Zobrazí se okno Vložit obrázek. Výběr vhodného obrázku provedete z vašeho disku. Označte vhodný obrázek a stiskněte Vložit.

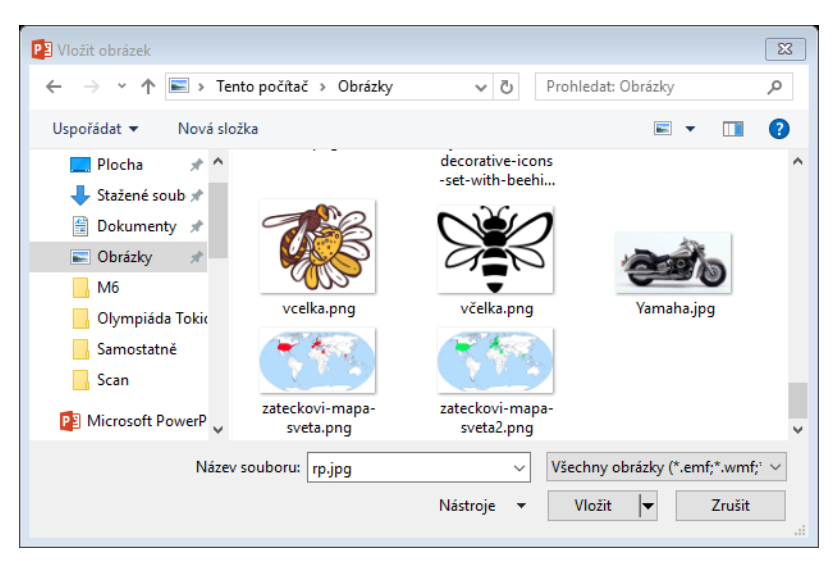

## **6) Vložení obrázku online, grafu, tabulky**

Podobně jako obrázky můžete vložit obrázek z "internetu", graf, tabulku. Zkuste si vložit obrázek online (vkladání dalších objektů je podobné)

## **7) Změna pozadí a motivu snímku**

#### **Změna pozadí**

Tak již umíte vkládat a upravovat text, vkládat obrázky a klipatry, což jako základ pro práci v powerpointu plně postačuje. Teď provedete změnu bílého pozadí snímků.

Přejdete na kartu Návrh. V sekci Přizpůsobit vyberete ikonu Formát pozadí, kde můžete změnit požadovanou barvu

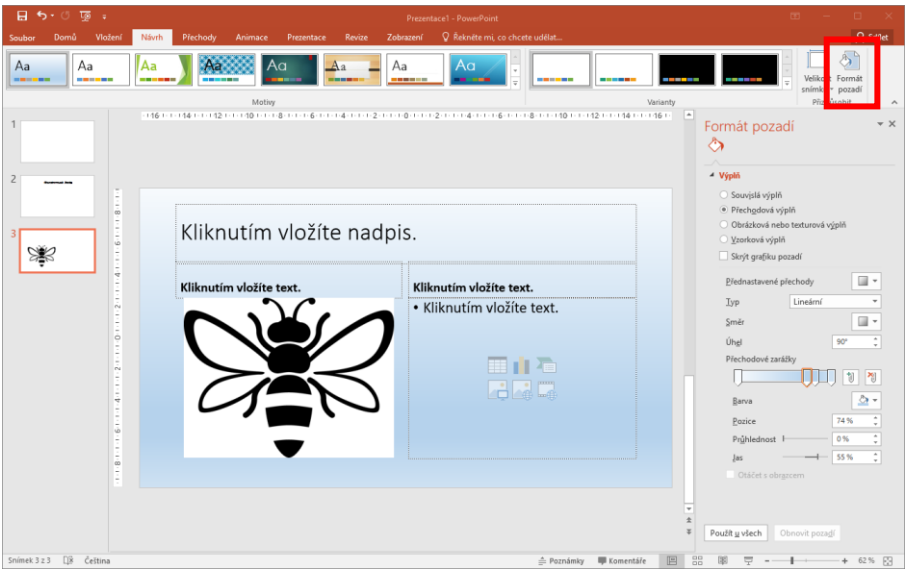

#### **Změna motivu**

Propracovanější možností, jak změnit grafický návrh snímku, je změna motivu snímku. Změnou motivu snímku dojde nejen ke změně barvy pozadí, ale dle vybraného motivu se změní i barvy textu, barvy podkladu pod jednotlivými nadpisy, atd. Změnu motivu provedete na kartě Návrh v sekci Motivy.

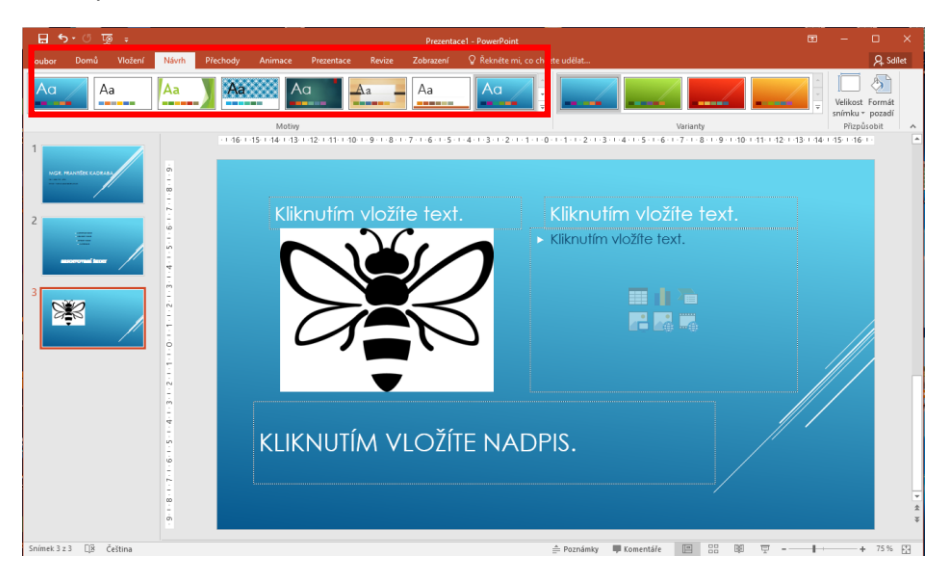

## **8) Práce se snímky**

#### **Smazání snímku**

Pro smazání snímku v osnově pravým klikem myší vyberete požadovaný snímek a z nabízených položek vyberete Odstranit snímek.

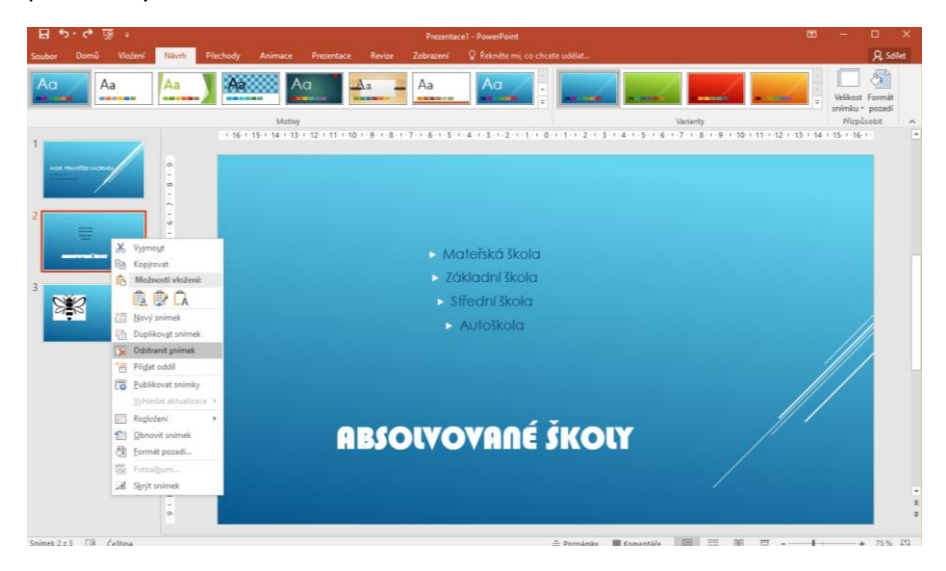

#### **Přesunutí snímku**

Přidržte levé tlačítko myši v osnově na snímku, který potřebujete přesunout, a tahem snímek přesunete nahoru (dolu).

## **9) Spuštění a kontrola prezentace**

Prezentaci máte téměř hotovou, nebo si alespoň myslíte, že ji máte hotovou... Proto je třeba prezentaci spustit a zkontrolovat, jestli odpovídá Vaším představám.

#### **Spuštění prezentace - první možnost**

Klávesovou zkratkou *F5*.

#### **Spuštění prezentace - druhá možnost**

Tlačítkem pro spuštění prezentace v záhlaví okna Powerpointu.

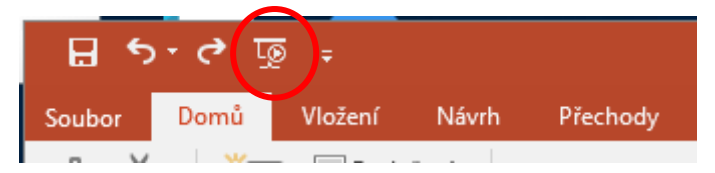

### **Spuštění prezentace - třetí možnost**

V kartě Prezentace ze sekce Spustit prezentaci vyberete Od Začátku.

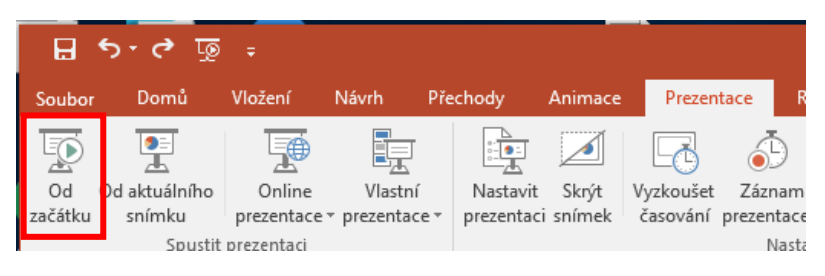

## **10) Uložení prezentace**

Zpracovanou prezentaci můžete uložit klávesovou zkratkou Ctrl+S nebo na kartě Soubor - menu Uložit nebo Uložit jako.

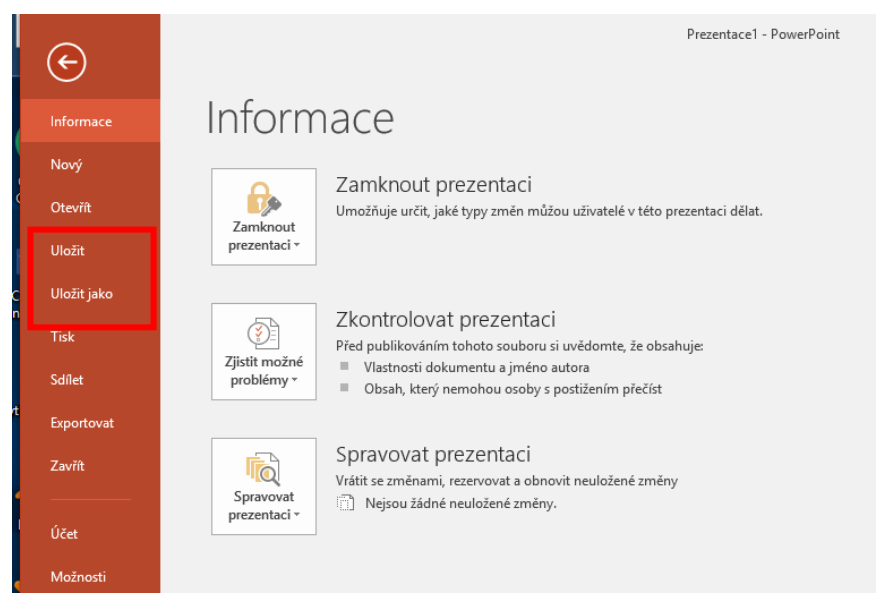

*(Inspirováno vzorem: http://office.lasakovi.com)*

# **Úprava prezentace - návod – PowerPoint**

PowerPoint disponuje mnoha funkcemi, které mají shodné ovládání jako Word. V následujícím textu zmíním tři nastavení, která jsou odlišná či se ve Wordu nevyskytují. Bude se jednat o práci se záhlavím a zápatím snímků, s předlohou snímků a o tiskové nastavení.

## **1) Záhlaví a zápatí snímků**

PowerPoint disponuje třemi poli, která patří do tzv. záhlaví a zápatí. Tato pole nemají přesně stanovené umístění, ale mohou se zobrazovat na různých místech snímků (zpravidla u horního či dolního okraje) v závislosti na vybraném motivu prezentace.

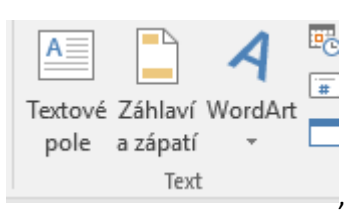

Na kartě Vložení ve skupině Text se nalézá tlačítko Záhlaví a zápatí

kterým vyvoláme dialogové okno, ve kterém můžeme nastavit, zda se budou zobrazovat pole Datum, Číslo snímku a Zápatí. Tlačítkem Použít se vybraná pole zobrazí pouze na aktuálním snímku, tlačítkem Použít u všech se vybraná pole zobrazí na všech snímkách. Při zaškrtnutí volby "Nezobrazovat na úvodním snímku" a potvrzením tlačítkem Použít u všech, se daná pole zobrazí na všech snímkách kromě snímků s rozložením Úvodní.

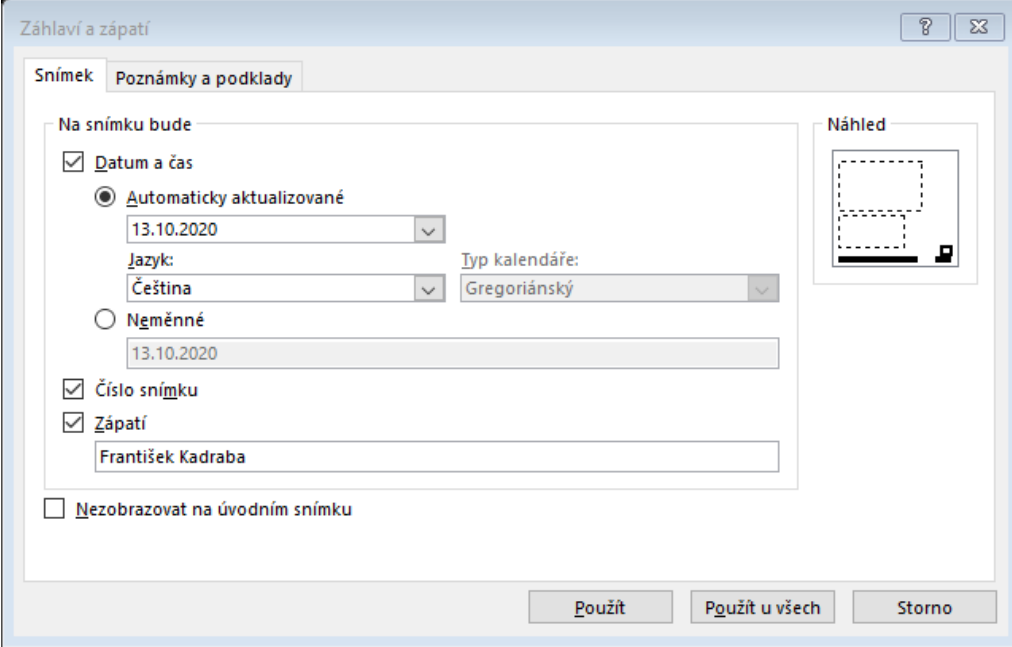

## **2) Předloha snímků**

Pokud nějakou akci potřebujeme udělat na všech snímkách, například umístit logo firmy na všechny snímky, změnit formát všech nadpisů, změnit rozmístění prvků záhlaví a zápatí apod., použijeme zobrazení Předloha snímků. Pomocí tohoto rozložení můžeme dělat některé úpravy naráz na všech snímkách a nemusíme upravovat každý snímek zvlášť.

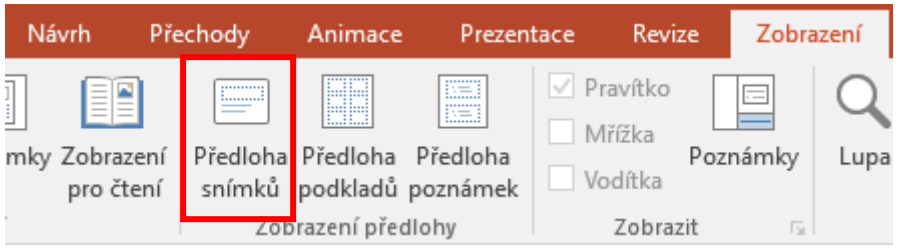

Na kartě Zobrazení, ve skupině Zobrazení předlohy vybereme Předloha snímků.

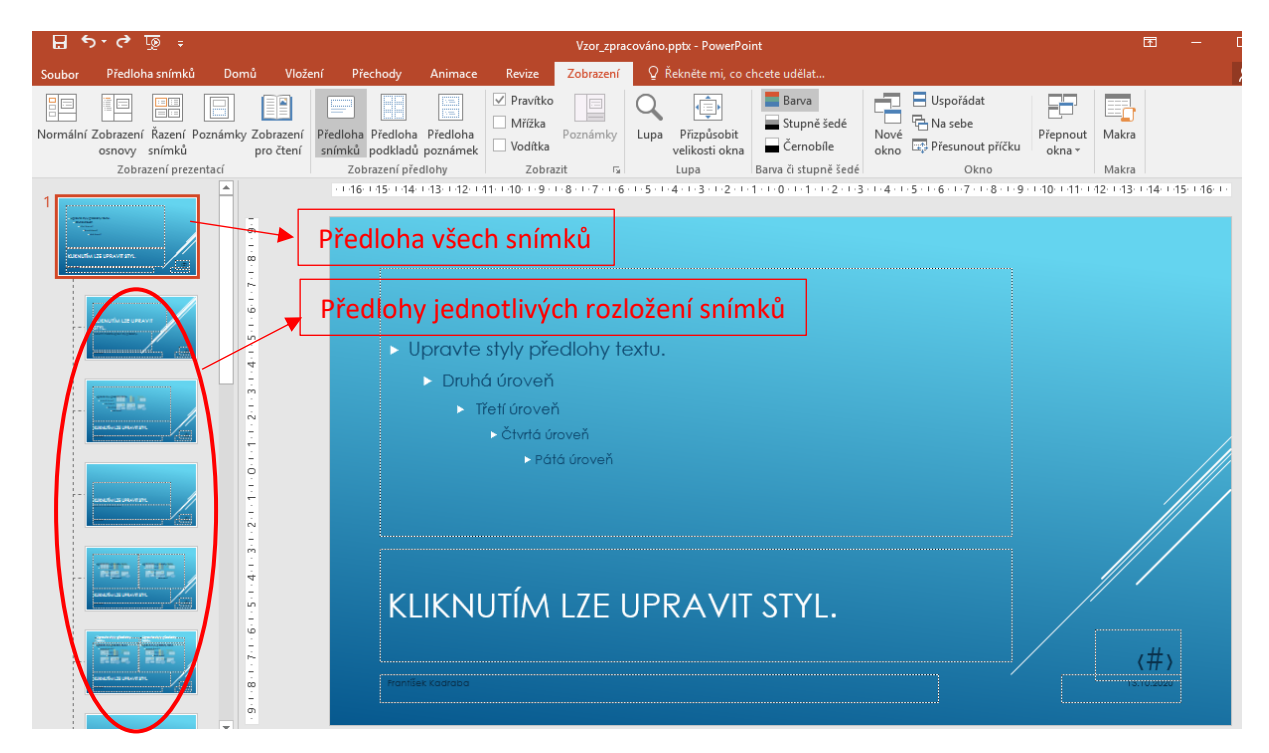

Základní úpravy se v daném zobrazení činí stejným způsobem jako v normálním zobrazení prezentace. Pokud chceme upravit jen snímek s určitý rozložením, vybereme dané rozložení, pokud něco chceme nastavit na všech snímkách, vybereme předlohu všech snímků. Při výběru předlohy všech snímků se některé úpravy neprojeví na snímku Úvodní a je třeba je samostatně nastavit na tomto rozložení.

Na předloze všech snímků změníme např. barvu nadpisu na zelenou, přesuneme pole s číslem stránek a do levého horního rohu umístíme obrázek zeleného srdce.

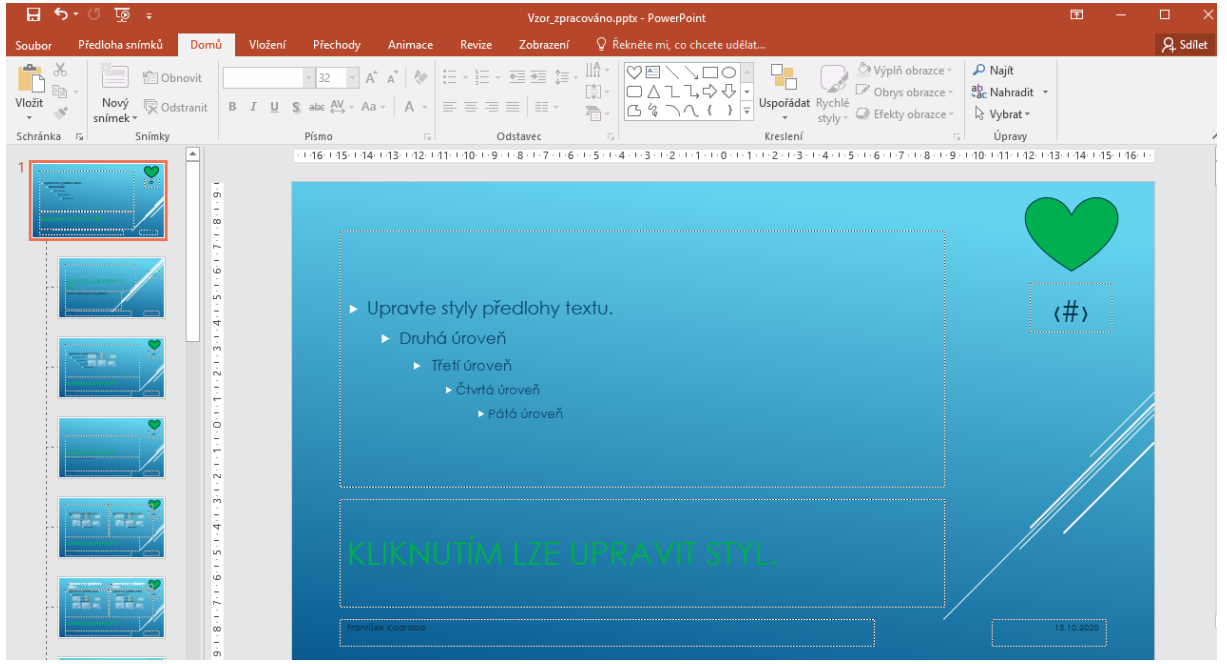

Barva nadpisů a umístění číslování stránek se projeví na všech snímkách, ale vložený obrázek se nezobrazuje na Úvodním snímku (závisí na použitém motivu) a museli bychom tedy upravit předlohu tohoto rozložení (nebo vlastní snímek).

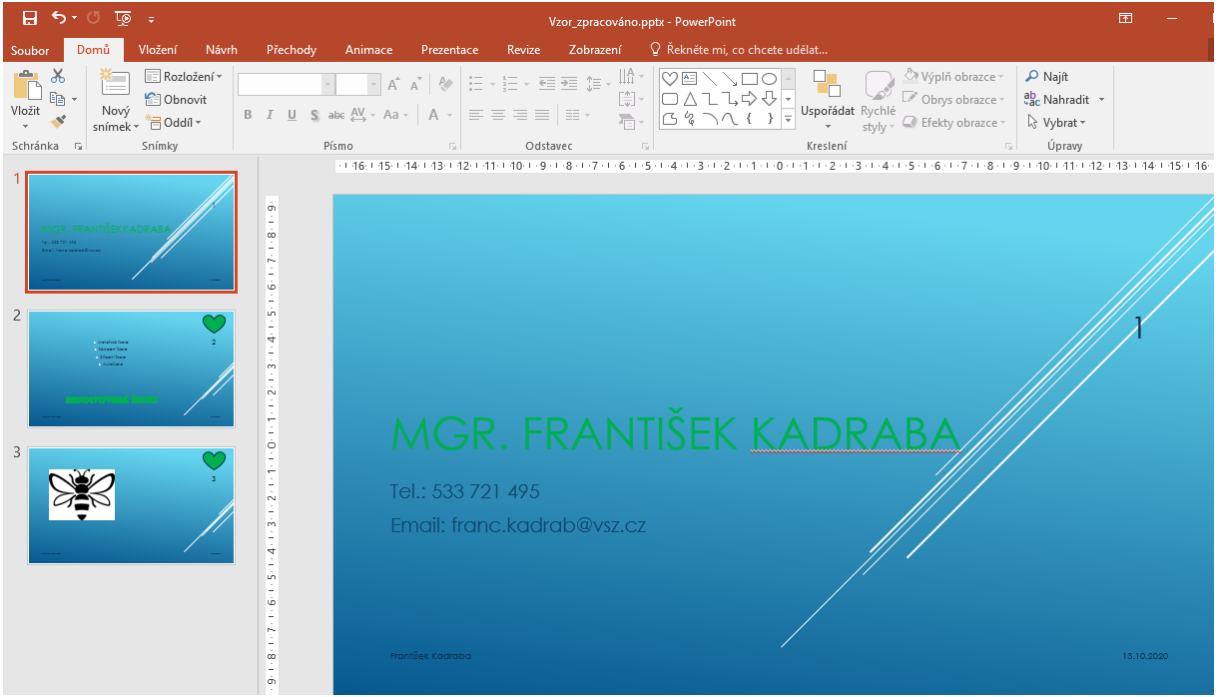

## **3) Tisk**

U náhledu tisku, do kterého se dostaneme přes volbu Soubor → Tisk (nebo klávesovou zkratkou Ctrl+P) si můžeme vybrat, zda se nám přes celou stránku papíru vytiskne jeden či více snímků, zda se vytiskne snímek i s poznámkou, kterou jsme si k tomuto snímku přidali nebo zda si vytiskneme pouhou osnovu snímků bez grafických prvků.

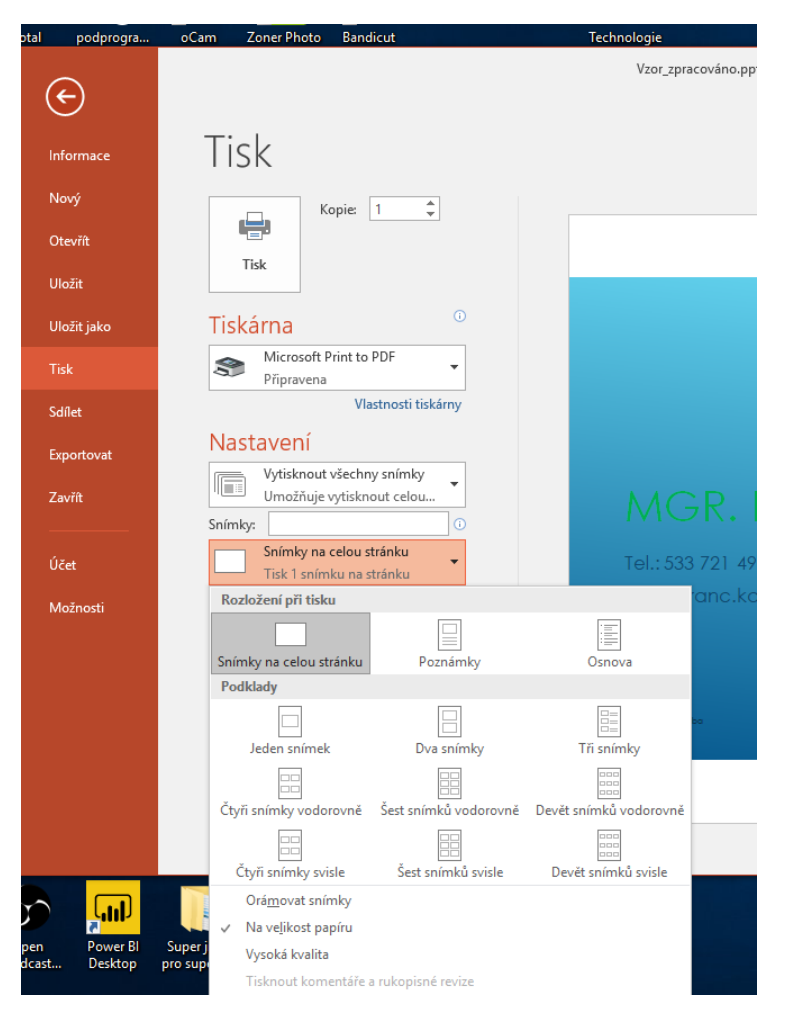